Руководство по настройке и работе с модулем интеграции

# «ApolloSDK»

Версия 1.6

Москва 2013

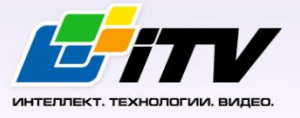

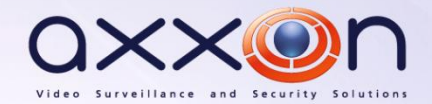

# <span id="page-1-0"></span>**Содержание**

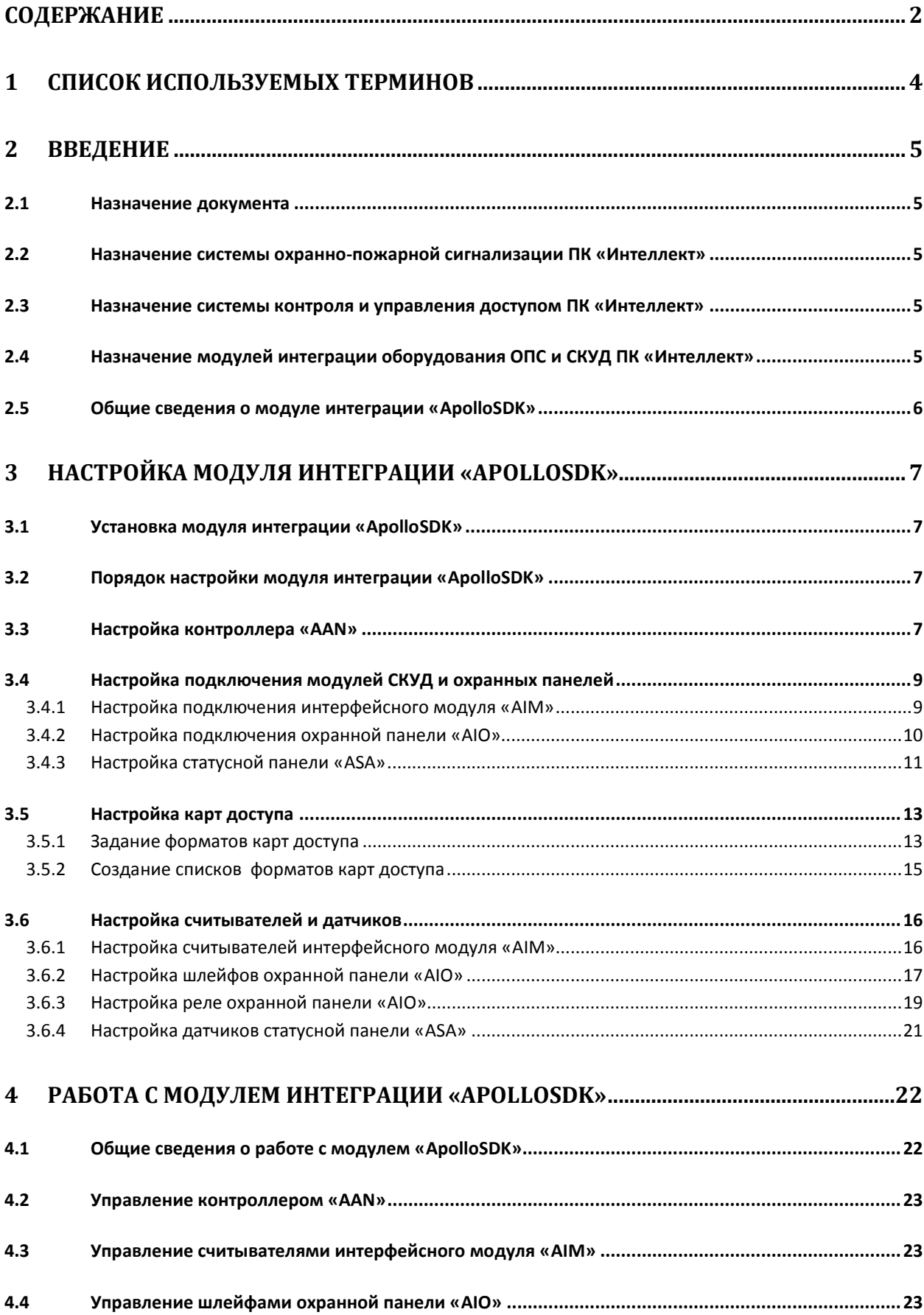

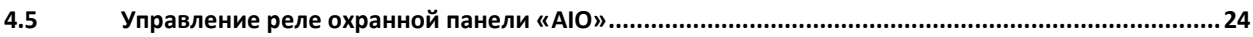

## <span id="page-3-0"></span>**1 Список используемых терминов**

Сервер – компьютер с установленной конфигурацией **Сервер** программного комплекса *Интеллект.*

Система контроля и управления доступом (СКУД) – программно-аппаратный комплекс, предназначенный для осуществления функций контроля и управления доступом.

Контроллер – электронное устройство, предназначенное для контроля и управления точками доступа.

Точка доступа – место, где осуществляется контроль доступа.

Интерфейсный модуль *AIM* – интерфейсный модуль для подключения к контроллеру *AAN* считывателей или клавиатур.

Охранная панель *AIO* – охранная микропроцессорная панель, осуществляющая контроль над состоянием охранных шлейфов и управление релейными выходами.

Статусная панель *ASA–*панель отображения состояния охранной сигнализации.

Охранный шлейф – шлейф, в который включаются охранные извещатели (магнито-контактные, ударно-контактные), либо выходные цепи извещателей объемного действия, охранных панелей.

Считыватели – электронные устройства, предназначенные для ввода запоминаемого кода с клавиатуры либо считывания кодовой информации с ключей (идентификаторов) системы.

Идентификатор доступа – ключ (физический или цифровой), по которому предоставляется доступ объектам в помещения, здания, зоны и территории.

Карта доступа – физический идентификатор доступа, регистрируемый считывателем.

Время прохода – время, которое отводится на проход через точку доступа. По истечении данного времени точка доступа автоматически блокируется.

Импульс – сигнал, в результате которого реле замыкается.

Временная зона – совокупность произвольного количества интервалов времени в пределах каждых суток временного цикла (от 1 до 366 дней), а также интервалов времени в течение особых дат. Временные зоны определяют график доступа на охраняемый объект.

# <span id="page-4-0"></span>**2 Введение**

# <span id="page-4-1"></span>**2.1 Назначение документа**

Документ *Руководство по настройке и работе с модулем интеграции ApolloSDK* является справочно-информационным пособием и предназначен для специалистов по настройке и операторов модуля *ApolloSDK*. Данный модуль работает в составе систем охранно-пожарной сигнализации, а также систем контроля и управления доступом, реализованных на базе программного комплекса *Интеллект*.

В данном Руководстве представлены следующие материалы:

- 1. общие сведения о модуле интеграции *ApolloSDK*;
- 2. настройка модуля интеграции *ApolloSDK*;
- 3. работа с модулем интеграции *ApolloSDK*.

# <span id="page-4-2"></span>**2.2 Назначение системы охранно-пожарной сигнализации ПК «Интеллект»**

Подсистема охранно-пожарной сигнализации (*ОПС*) ПК *Интеллект* выполняет следующие функции:

- 1. обработка информации, поступающей от охранных панелей, тревожных датчиков, сенсоров и прочих средств извещения;
- 2. управление исполнительными устройствами средствами звукового и светового оповещения и пр.

Подсистема *ОПС* состоит из программной и аппаратной частей. В случае построения крупной подсистемы *ОПС* роль ее аппаратной части играет система *ОПС* стороннего производителя, интегрированная в ПК *Интеллект*. Программная часть подсистемы *ОПС* состоит из модулей интеграции, которые обеспечивают настройку взаимодействия ПК *Интеллект* и аппаратной части.

# <span id="page-4-3"></span>**2.3 Назначение системы контроля и управления доступом ПК «Интеллект»**

При использовании *СКУД* ПК *Интеллект* доступны следующие функциональные возможности (в зависимости от установленных функциональных модулей):

- 1. возможность совмещения контроля доступа с другими подсистемами безопасности в одних и тех же центрах управления распределенной системы;
- 2. возможность запрограммировать реакции *СКУД* на события, в том числе происходящие в других подсистемах безопасности;
- 3. высокий уровень автоматизации механизма управления правами доступа;
- 4. возможность объединять пользователей в группы;
- 5. контроль состояния системы и ее работоспособности.

# <span id="page-4-4"></span>**2.4 Назначение модулей интеграции оборудования ОПС и СКУД ПК «Интеллект»**

Модули интеграции оборудования *ОПС* и *СКУД* выполняют следующие функции:

## 1. настройка взаимодействия ПК *Интеллект* и оборудования *ОПС*/*СКУД*;

*Примечание. Роль оборудования играет ОПС/СКУД стороннего производителя.*

- 2. обработка информации, поступающей от охранных панелей, тревожных датчиков, сенсоров и прочих средств извещения (если интегрированы функции *ОПС*);
- 3. обработка информации, поступающей от считывателей, электромеханических замков, и прочих средств контроля доступа (если интегрированы функции *СКУД*);
- 4. управление исполнительными устройствами сигнализации и пожаротушения (если интегрированы функции *ОПС*);
- 5. управление исполнительными устройствами доступа средствами блокировки и отпирания ворот (если интегрированы функции *СКУД*).

# <span id="page-5-0"></span>**2.5 Общие сведения о модуле интеграции «ApolloSDK»**

Модуль интеграции *ApolloSDK* работает в составе систем *ОПС*/*СКУД*, реализованных на базе ПК *Интеллект*, и предназначен для конфигурирования и управления оборудованием системы *ApolloSDK*.

В ПК *Интеллект* интегрировано следующее оборудование:

- 1. контроллеры *AAN* (компонент *СКУД*);
- 2. интерфейсные модули *AIM* (компонент *СКУД*);
- 3. охранные панели *AIO* (компонент *ОПС*);
- 4. статусные панели *ASA* (компонент *ОПС*).

### Тип подключения данных устройств сетевой (Ethernet или RS-485).

*Примечание. Подробные сведения о системе ApolloSDK приведены в официальной справочной документации (производитель ААМ Системз).*

*Внимание! Для работы модуля интеграции ApolloSDK необходимо программное обеспечение системы ApolloSDK, установленное на Сервере.*

Перед настройкой модуля интеграции *ApolloSDK* необходимо выполнить следующие действия:

- 1. Установить необходимое оборудование на охраняемый объект.
- 2. Установить на Сервер программное обеспечение системы *ApolloSDK*.

# <span id="page-6-0"></span>**3 Настройка модуля интеграции «ApolloSDK»**

# <span id="page-6-1"></span>**3.1 Установка модуля интеграции «ApolloSDK»**

Установка модуля интеграции *ApolloSDK* производится в следующей последовательности:

- 1. Распаковать архив **ApolloSDKv6.2(2012.11.30)Installer**, который находится в папке *<Директория установки ПК Интеллект>\Modules\ApolloSDK*.
- 2. Установить сервер *Apollo* версии 6.2, запустив исполняемый файл **ApolloSDKv6.2(2012.11.30)Installer\ApolloSDKSetup.exe**. *Внимание! Функционирование модуля интеграции ApolloSDK с другими серверами не гарантируется.*

# <span id="page-6-2"></span>**3.2 Порядок настройки модуля интеграции «ApolloSDK»**

Настройка модуля интеграции *ApolloSDK* в ПК *Интеллект* производится в следующей последовательности:

- 1. Настройка контроллера *AAN*.
- 2. Настройка подключения модулей *СКУД* и охранных панелей.
- 3. Настройка формата карт доступа.
- 4. Настройка считывателей и датчиков.

# <span id="page-6-3"></span>**3.3 Настройка контроллера «AAN»**

Перед настройкой контроллера *AAN* в ПК *Интеллект* необходимо создать объект **Система ApolloSDK** на базе объекта **Компьютер** на вкладке **Оборудование** диалогового окна **Настройка системы** (Рис. [3.3-1\)](#page-6-4).

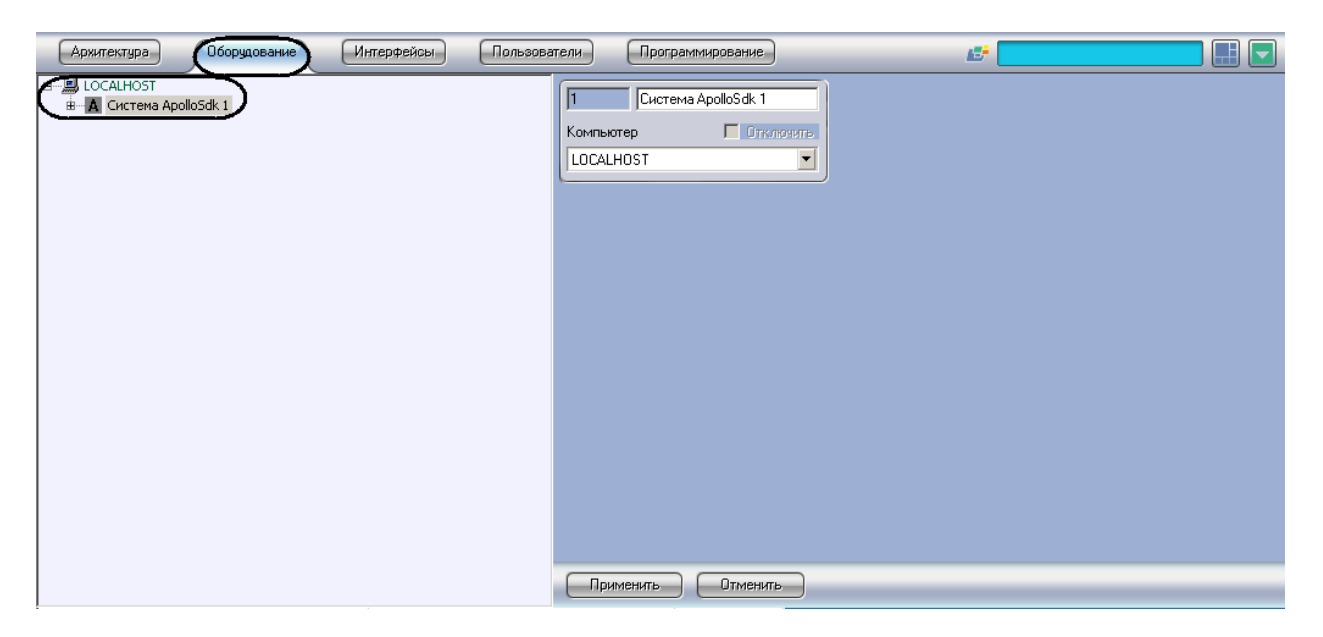

**Рис. 3.3-1 Объект Система ApolloSDK**

<span id="page-6-4"></span>Настройка контроллера *AAN* проходит в следующей последовательности:

1. Создать на базе объекта **ApolloSDK** объект **Контроллер AAN** (Рис. [3.3-2\)](#page-7-0).

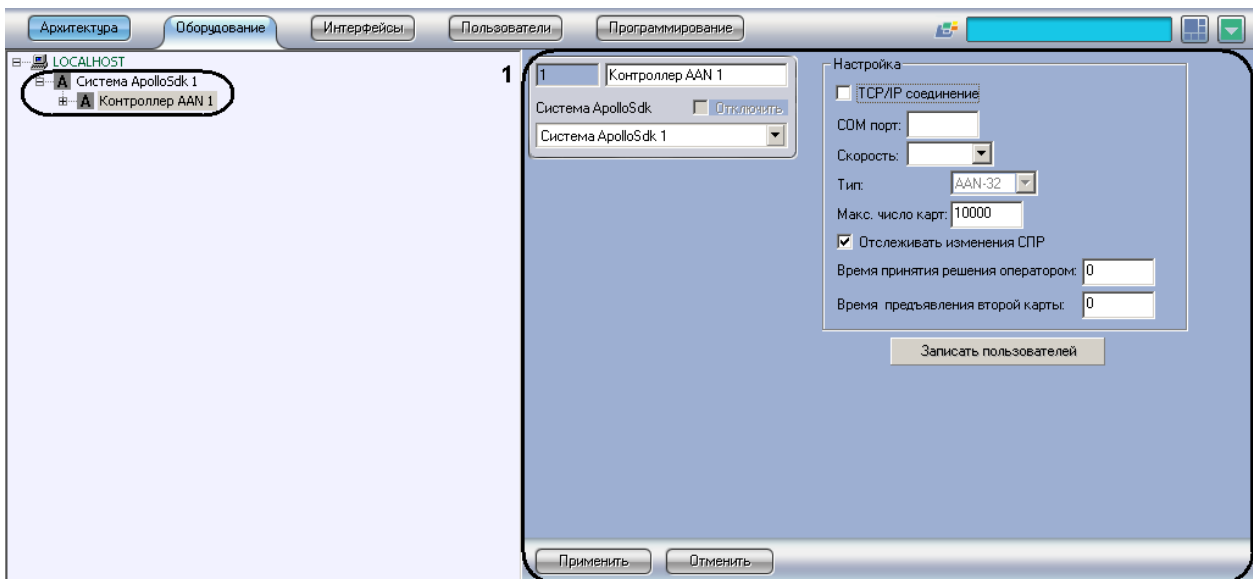

**Рис. 3.3-2 Объект Контроллер AAN**

- <span id="page-7-0"></span>2. Перейти на панель настроек объекта **Контроллер AAN** (см. Рис. [3.3-2,](#page-7-0) **1**).
- 3. Если контроллер *AAN* подключается к Серверу через COM-порт, необходимо выполнить следующие действия:
	- 3.1 В поле **COM порт:** ввести номер COM-порта, через который контроллер *AAN* подключается к Серверу (Рис. [3.3-3,](#page-7-1) **1**).

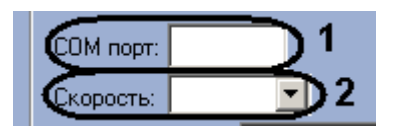

**Рис. 3.3-3 Настройка подключения контроллера AAN через COM-порт**

- 3.2 Из раскрывающегося списка **Скорость:** выбрать скорость подключения контроллера *AAN* через COM-порт (см. Рис. [3.3-3,](#page-7-1) **1**).
- <span id="page-7-1"></span>4. Если контроллер *AAN* подключается к Серверу через протокол Ethernet, необходимо выполнить следующие действия:
	- 4.1 Установить флажок **TCP/IP соединение** (Рис. [3.3-4\)](#page-7-2).

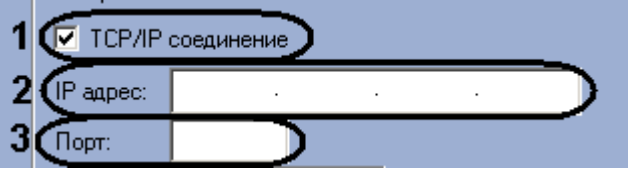

**Рис. 3.3-4 Настройка подключения контроллера AAN через протокол Ethernet**

- 4.2 В поле **IP адрес:** ввести IP адрес контроллера *AAN* (см. Рис. [3.3-4,](#page-7-2) **2**).
- 4.3 В поле **Порт:** ввести номер порта контроллера *AAN* (см. Рис. [3.3-4,](#page-7-2) **3**).
- <span id="page-7-2"></span>5. Из раскрывающегося списка **Тип:** выбрать тип (*AAN-32* или *AAN-100*) контроллера *AAN,* в соответствии с используемым оборудованием (Рис. [3.3-5,](#page-8-2) **1**).

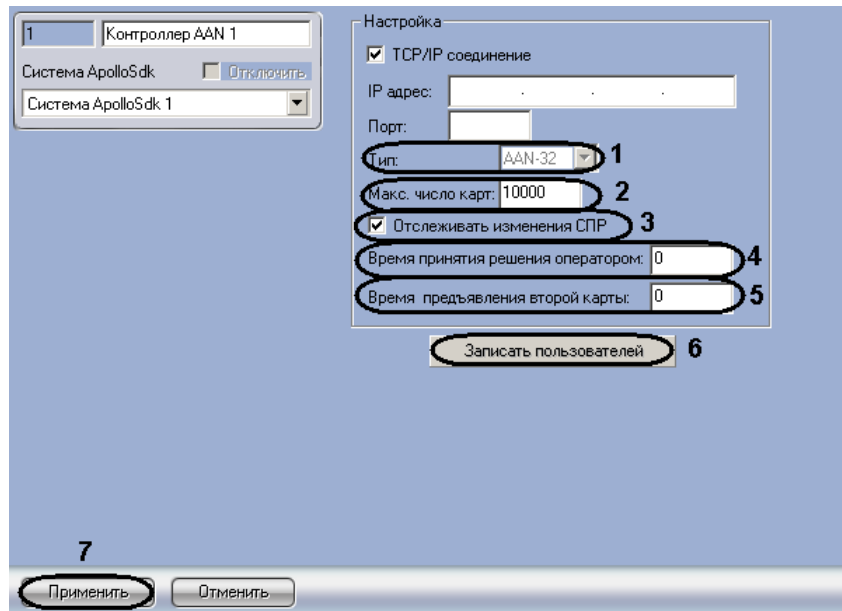

**Рис. 3.3-5 Панель настроек объекта контроллер AAN**

<span id="page-8-2"></span>6. В поле **Макс. число карт** ввести число максимальное число карт доступа, которые будут храниться в памяти контроллера (см. Рис. [3.3-5,](#page-8-2) **2**).

*Примечание. Максимальное число карт доступа, которые могут храниться в памяти контроллера, зависит от количества плат памяти, установленных на нем.*

- 7. Для активации динамической пересылки параметров доступа в контроллер установить флажок **Отслеживать изменения СПР** (см. Рис. [3.3-5,](#page-8-2) **3**).
- 8. В поле **Время принятия решения оператором:** ввести время в секундах, которое отводится оператору на принятие решения по предоставлению или отказу в доступе (см. Рис. [3.3-5,](#page-8-2) **4**).
- 9. В поле **Время предъявления второй карты:** ввести время в секундах, определяющее временной интервал между предъявлением первой и второй карты доступа, при превышении которого, доступ по второй карте предоставлен не будет (см. Рис. [3.3-5,](#page-8-2) **5**).
- 10. Для сохранения внесенных изменений нажать кнопку **Применить** (см. Рис. [3.3-5,](#page-8-2) **7**).
- 11. Для записи пользователей и прав доступа в память контроллера нажать кнопку **Записать пользователей** (см. Рис. [3.3-5,](#page-8-2) **6**).

Настройка контроллера *AAN* завершена.

# <span id="page-8-0"></span>**3.4 Настройка подключения модулей СКУД и охранных панелей**

#### <span id="page-8-1"></span>3.4.1 **Настройка подключения интерфейсного модуля «AIM»**

Настройка подключения интерфейсного модуля *AIM* проходит на панели настроек соответствующего объекта. Объект **Интерфейсный Модуль AIM** создается на базе объекта **Контроллер AAN** (Рис. [3.4-1\)](#page-9-1).

![](_page_9_Picture_0.jpeg)

**Рис. 3.4-1 Объект Интерфейсный Модуль AIM**

<span id="page-9-1"></span>Настройка подключения интерфейсного модуля *AIM* проходит в следующей последовательности:

1. Перейти на панель настроек объекта **Интерфейсный Модуль AIM** (Рис. [3.4-2\)](#page-9-2).

![](_page_9_Picture_4.jpeg)

**Рис. 3.4-2 Панель настроек объекта Интерфейсный Модуль AIM**

- <span id="page-9-2"></span>2. Ввести в поле **Адрес:** уникальный адрес интерфейсного модуля *AIM* (см. Рис. [3.4-2,](#page-9-2) **1**).
- 3. Из раскрывающегося списка **Порт:** выбрать порт подключения интерфейсного модуля *AIM* (см. Рис. [3.4-2,](#page-9-2) **2**).
- 4. Для сохранения изменений нажать кнопку **Применить** (см. Рис. [3.4-2,](#page-9-2) **3**).

Настройка подключения интерфейсного модуля *AIM* завершена.

#### <span id="page-9-0"></span>3.4.2 **Настройка подключения охранной панели «AIO»**

Настройка подключения охранной панели *AIO* проходит на панели настроек соответствующего объекта. Объект **Охранная панель AIO** создается на базе объекта **Контроллер AAN** (Рис. [3.4-3\)](#page-10-1).

![](_page_10_Picture_0.jpeg)

**Рис. 3.4-3 Объект Охранная панель AIO**

<span id="page-10-1"></span>Настройка подключения охранной панели *AIO* проходит в следующей последовательности:

1. Перейти на панель настроек объекта **Охранная панель AIO** (Рис. [3.4-4\)](#page-10-2).

![](_page_10_Picture_166.jpeg)

**Рис. 3.4-4 Панель настроек объекта Охранная панель AIO**

- <span id="page-10-2"></span>2. Ввести в поле **Адрес:** уникальный адрес охранной панели *AIO* (см. Рис. [3.4-4,](#page-10-2) **1**).
- 3. Из раскрывающегося списка **Порт:** выбрать порт подключения охранной панели *AIO* (см. Рис. [3.4-4,](#page-10-2) **2**).
- 4. Для сохранения изменений нажать кнопку **Применить** (см. Рис. [3.4-4,](#page-10-2) **3**).

Настройка подключения охранной панели *AIO* завершена.

#### <span id="page-10-0"></span>3.4.3 **Настройка статусной панели «ASA»**

Настройка статусной панели *ASA* проходит на панели настроек соответствующего объекта. Объект **Статусная панель ASA** создается на базе объекта **Контроллер AAN** (Рис. [3.4-5\)](#page-11-0).

![](_page_11_Picture_148.jpeg)

**Рис. 3.4-5 Объект Статусная панель ASA**

<span id="page-11-0"></span>Настройка подключения статусной панели *ASA* проходит в следующей последовательности:

1. Перейти на панель настроек объекта **Статусная панель ASA** (Рис. [3.4-6\)](#page-11-1).

![](_page_11_Picture_149.jpeg)

**Рис. 3.4-6 Панель настроек объекта Статусная панель ASA**

- <span id="page-11-1"></span>2. Ввести в поле **Адрес:** уникальный адрес панели *ASA* (см. Рис. [3.4-6,](#page-11-1) **1**).
- 3. Из раскрывающегося списка **Порт:** выбрать порт подключения панели *ASA* (см. Рис. [3.4-6,](#page-11-1) **2**).
- 4. Ввести время в секундах до автоматического подтверждения тревоги на панели *ASA* в поле **Задержка перед автоподтверждением:** (см. Рис. [3.4-6,](#page-11-1) **3**).
- 5. Установить флажок **Зуммер разрешен**, если необходимо включить сигнальное устройство панели *ASA* (см. Рис. [3.4-6,](#page-11-1) **4**).
- 6. Если необходимо требовать подтверждение при потере связи панели *ASA* с контроллером, установить соответствующий флажок (см. Рис. [3.4-6,](#page-11-1) **5**).
- 7. В поле **Период повтора автоподтверждения:** необходимо ввести время в секундах, определяющее задержку между автоматическими подтверждениями тревоги (см. [Рис.](#page-11-1)  [3.4-6,](#page-11-1) **6**).
- 8. В поле **Длительности гудка:** ввести время в секундах гудка сигнального устройства (см. Рис. [3.4-6,](#page-11-1) **7**).
- 9. В поле **Длительности паузы** ввести время в секундах, определяющее паузу между гудками сигнального устройства (см. Рис. [3.4-6,](#page-11-1) **8**).
- 10. В поле **Длительности сигнала:** ввести время в секундах сигнала зуммера (см. Рис. [3.4-6,](#page-11-1) **8**).

*Примечание. Сигнал состоит из гудка и паузы. Для корректности работы сигнального устройства панели ASA необходимо чтобы значение, установленное в поле Длительности сигнала:, было больше или равно сумме значений полей Длительности гудка: и Длительности паузы.*

- 11. В поле **Время ожидания подтверждения** ввести время в секундах, определяющее временной интервал до подтверждения тревоги (см. Рис. [3.4-6,](#page-11-1) **10**).
- 12. В поле **Сохр. сост-я "Не подтверждено" при обрыве связи:** ввести время в секундах, определяющее временной интервал, в котором при потере связи будет сохраняться состояние **Не подтверждено** (см. Рис. [3.4-6,](#page-11-1) **11**).
- 13. Из раскрывающегося списка **В З день/ночь:** выбрать временную зону, которая будет определять день для панели *ASA* (см. Рис. [3.4-6,](#page-11-1) **12**).

*Примечание. Всё остальное время, не входящее в выбранную временную зону, будет считаться ночью.*

#### 14. Для сохранения изменений нажать кнопку **Применить** (см. Рис. [3.4-6,](#page-11-1) **13**).

Настройка панели *ASA* завершена.

# <span id="page-12-0"></span>**3.5 Настройка карт доступа**

#### <span id="page-12-1"></span>3.5.1 **Задание форматов карт доступа**

Задание форматов карт доступа проходит на панели настроек объекта **Формат карты**. Данный объект регистрируется на базе объекта **Контроллер AAN** (Рис[. 3.5-1\)](#page-12-2).

<span id="page-12-2"></span>![](_page_12_Picture_14.jpeg)

**Рис. 3.5-1 Объект Формат карты**

Задание формата карты доступа проходит следующим образом:

1. Перейти на панель настроек объекта **Формат карты** (Рис. [3.5-2\)](#page-13-0).

![](_page_13_Picture_237.jpeg)

**Рис. 3.5-2 Панель настроек объекта Формат карты**

<span id="page-13-0"></span>2. Из раскрывающегося списка **Номер формата карты:** выбрать уникальный номер, присваиваемый данному формату карт доступа (см. Рис. [3.5-2,](#page-13-0) **1**).

*Примечание. Можно задать до 8 форматов карт доступа.* 

- 3. В поле **Код организации:** ввести значение соответствующее коду организации (facility code) (см. Рис. [3.5-2,](#page-13-0) **2**).
- 4. В поле **Количество битов четности:** ввести значение, соответствующее количеству битов четности на карте доступа (см. Рис. [3.5-2,](#page-13-0) **3**).
- 5. В поле **Количество битов нечетности:** ввести значение, соответствующее количеству битов нечетности на карте доступа (см. Рис. [3.5-2,](#page-13-0) **4**).
- 6. В поле **К-во бит в номере карты:** ввести значение, соответствующее количеству бит в номере карты доступа (см. Рис. [3.5-2,](#page-13-0) **5**).
- 7. В поле **К-во бит в коде организации:** ввести значение, соответствующее количеству бит в коде организации (см. Рис. [3.5-2,](#page-13-0) **6**).
- 8. В поле **Индекс начала номера карты:** ввести значение, соответствующее порядковому номеру бита, с которого начинается номер карты доступа (см. Рис. [3.5-2,](#page-13-0) **7**).
- 9. В поле **Индекс начала кода организации:** ввести значение, соответствующее порядковому номеру бита, с которого начинается код организации (см. Рис. [3.5-2,](#page-13-0) **8**).
- 10. В поле **Количеств бит на карте:** ввести значение, соответствующее количеству бит на карте доступа (см. Рис. [3.5-2,](#page-13-0) **9**).
- 11. Для сохранения изменений нажать кнопку **Применить** (см. Рис. [3.5-2,](#page-13-0) **10**).

Задание формата карты доступа завершено.

### <span id="page-14-0"></span>3.5.2 **Создание списков форматов карт доступа**

Создание списков форматов карт доступа проходит следующим образом:

1. На базе объекта **Контроллер AAN** создать объект **Список форматов карт** (Рис. [3.5-3\)](#page-14-1).

![](_page_14_Picture_113.jpeg)

**Рис. 3.5-3 Объект Список форматов карт**

<span id="page-14-1"></span>2. Перейти на панель настроек объекта **Список форматов карт** (Рис. [3.5-4\)](#page-14-2).

![](_page_14_Picture_114.jpeg)

**Рис. 3.5-4 Панель настроек объекта Список форматов карт**

<span id="page-14-2"></span>3. Из раскрывающегося списка **Номер:** выбрать уникальный номер, присваиваемый данному списку форматов карт доступа (см. Рис. [3.5-4,](#page-14-2) **1**).

*Примечание. Можно задать до 16 списков форматов карт доступа.*

- 4. Установить флажки напротив тех форматов карт доступа, которые необходимо включить в данный список (см. Рис. [3.5-4,](#page-14-2) **2**).
- 5. Для сохранения изменений нажать кнопку **Применить** (см. Рис. [3.5-4,](#page-14-2) **2**).

Создание списка форматов карт доступа завершено.

# <span id="page-15-0"></span>**3.6 Настройка считывателей и датчиков**

## <span id="page-15-1"></span>3.6.1 **Настройка считывателей интерфейсного модуля «AIM»**

Настройка считывателей интерфейсного модуля *AIM* проходит на панели настроек соответствующего объекта. Объект **Считыватель** создается на базе объекта **Интерфейсный модуль AIM** (Рис. [3.6-1\)](#page-15-2).

![](_page_15_Picture_136.jpeg)

**Рис. 3.6-1 Объект Считыватель**

<span id="page-15-2"></span>Настройка считывателей проходит следующим образом:

1. Перейти на панель настроек объекта **Считыватель** (Рис. [3.6-2\)](#page-15-3).

![](_page_15_Figure_8.jpeg)

**Рис. 3.6-2 Панель настроек объекта Считыватель**

<span id="page-15-3"></span>2. Из раскрывающегося списка **Вход в:** выбрать объект **Раздел**, соответствующий территории, расположенной со стороны выхода через считыватель (см. Рис. [3.6-2,](#page-15-3) **1**).

- 3. Из раскрывающегося списка **Выход из:** выбрать объект **Раздел**, соответствующий территории, расположенной со стороны входа через считыватель (см. Рис. [3.6-2,](#page-15-3) **2**).
- 4. Из раскрывающегося списка **Номер:** выбрать порядковый номер считывателя (см[. Рис.](#page-15-3)  [3.6-2,](#page-15-3) **3**).
- 5. Из раскрывающегося списка **Формат карт:** выбрать созданный список форматов карт доступа для данного считывателя (см. Рис. [3.6-2,](#page-15-3) **4**).
- 6. Из раскрывающегося списка **Режим работы:** выбрать режим работы считывателя (см[. Рис.](#page-15-3)  [3.6-2,](#page-15-3) **5**, Таб. [3.6-1\)](#page-16-1).

#### <span id="page-16-1"></span>**Таб. 3.6-1 Режимы работы считывателя**

![](_page_16_Picture_361.jpeg)

- 7. Из раскрывающегося списка **Автономный режим работы:** выбрать режим работы считывателя при потере связи с контроллером (см. Рис. [3.6-2,](#page-15-3) **6**, Таб. [3.6-1\)](#page-16-1).
- 8. В поле **Макс. число неудачных попыток доступа** ввести число неудачных попыток доступа, при превышении которого будет приходить сообщение **Попытка подбора** (см. Рис. [3.6-2,](#page-15-3) **7**).
- 9. Ввести время в секундах, на которое замок будет открыт, в поле **Время открывания замка:** (см. Рис. [3.6-2,](#page-15-3) **8**).
- 10. Ввести время в секундах, отводимое на проход, в поле **Время прохода:** (см. Рис. [3.6-2,](#page-15-3) **9**).
- 11. Установить флажок **Запрос при разрешении доступа**, если необходимо при успешной попытке доступа отправлять запрос на предоставление доступа оператору (см[. Рис.](#page-15-3) 3.6-2, **10**).
- 12. Установить флажок **Запрос при запрете доступа**, если необходимо при неудачной попытке доступа отправлять запрос на предоставление доступа оператору (см. Рис. [3.6-2,](#page-15-3) **11**).
- 13. Установить флажок **Управление по двум картам**, если необходимо предоставлять доступа по двум картам доступа (см. Рис. [3.6-2,](#page-15-3) **12**).
- 14. Если требуется использовать дополнительный датчик *AUX* модуля *AIM* как датчик открытия двери, необходимо установить соответствующий флажок (см. Рис. [3.6-2,](#page-15-3) **13**).
- 15. Если дверной датчик не нужно контролировать, необходимо установить соответствующий флажок (см. Рис. [3.6-2,](#page-15-3) **14**).
- 16. Для сохранения внесенных изменений необходимо нажать кнопку **Применить** (см[. Рис.](#page-15-3)  [3.6-2,](#page-15-3) **15**).

Настройка считывателей интерфейсного модуля *AIM* завершена.

## <span id="page-16-0"></span>3.6.2 **Настройка шлейфов охранной панели «AIO»**

Настройка шлейфов охранной панели *AIO* проходит на панели настроек соответствующего объекта. Объект **Шлейф** создается на базе объекта **Охранная панель AIO** (Рис. [3.6-3\)](#page-17-0).

![](_page_17_Picture_133.jpeg)

**Рис. 3.6-3 Объект Шлейф**

<span id="page-17-0"></span>Настройка шлейфов проходит следующим образом:

1. Перейти на панель настроек объекта **Шлейф** (Рис. [3.6-4\)](#page-17-1).

![](_page_17_Picture_134.jpeg)

**Рис. 3.6-4 Панель настроек объекта Шлейф**

- <span id="page-17-1"></span>2. Из раскрывающегося списка **Номер шлейфа:** выбрать порядковый номер шлейфа (см. [Рис.](#page-17-1)  [3.6-4,](#page-17-1) **1**).
- 3. Установить флажок **Сконфигурирован**, если шлейф находится в рабочем состоянии (см. Рис. [3.6-4,](#page-17-1) **2**).
- 4. Установить флажок **Датчик вскрытия корпуса нормально открыт**, если необходимо получать события тревоги при разрушении или вскрытии корпуса датчика (см. Рис. [3.6-4,](#page-17-1) **5**).
- 5. Установить флажок **Датчик нормально открыт**, если необходимо, чтобы шлейф находился в нормальном состоянии (не тревога) при разомкнутых контактах (см. Рис. [3.6-4,](#page-17-1) **4**).
- 6. Если необходимо требовать снятие с охраны шлейфа при входе необходимо установить соответствующий флажок (см. Рис. [3.6-4,](#page-17-1) **5**).
- 7. Ввести в поле **Задержка на вход:** значение в секундах, определяющее время для снятия шлейфа с охраны при входе (см. Рис. [3.6-4,](#page-17-1) **6**).
- 8. Ввести в поле **Задержка на выход:** значение в секундах, определяющее время, при котором объект сможет совершить выход после постановки шлейфа на охрану (см[. Рис.](#page-17-1)  [3.6-4,](#page-17-1) **7**).
- 9. Для сохранения внесенных изменений необходимо нажать кнопку **Применить** (см[. Рис.](#page-15-3)  [3.6-2,](#page-15-3) **8**).

Настройка шлейфов охранной панели *AIO* завершена.

## <span id="page-18-0"></span>3.6.3 **Настройка реле охранной панели «AIO»**

Настройка реле охранной панели *AIO* проходит на панели настроек соответствующего объекта. Объект **Реле** создается на базе объекта **Охранная панель AIO** (Рис. [3.6-5\)](#page-18-1).

![](_page_18_Picture_7.jpeg)

**Рис. 3.6-5 Объект Реле**

<span id="page-18-1"></span>Настройка реле проходит следующим образом:

1. Перейти на панель настроек объекта **Реле** (Рис. [3.6-6\)](#page-19-0).

![](_page_19_Figure_0.jpeg)

**Рис. 3.6-6 Панель настроек объекта Реле**

- <span id="page-19-0"></span>2. Из раскрывающегося списка **Номер реле:** выбрать порядковый номер реле (см. Рис. [3.6-6,](#page-19-0) **1**).
- 3. Из раскрывающегося списка **Режим работы:** выбрать режим работы реле (см. Рис. [3.6-6,](#page-19-0) **2**, Таб. [3.6-2\)](#page-19-1).

#### <span id="page-19-1"></span>**Таб. 3.6-2 Режимы работы реле**

![](_page_19_Picture_295.jpeg)

- 4. Установить длительности импульса:
	- 4.1 Из раскрывающегося списка **Единица измерения:** выбрать режим единицу измерения длительности импульса (см. Рис. [3.6-6,](#page-19-0) **4**).
	- 4.2 В поле **Длительности импульса** установить значение в выбранных единицах, определяющее длительность импульса (см. Рис. [3.6-6,](#page-19-0) **3**).
- 5. Если необходимо включить возможность сброса импульса при смене режима работы на **Выключено**, установить флажок **Разрешение на сброс имп. по к-де «Выключить»** (см[. Рис.](#page-19-0)  [3.6-6,](#page-19-0) **5**).
- 6. Установить флажок **Связать с входом "связь"**, если необходимо, чтобы реле реагировало на состояния входа **Связь** (см. Рис. [3.6-6,](#page-19-0) **6**).
- 7. Установить флажок **Связать со сбоем на любом входе**, если необходимо, чтобы реле реагировало на сбой любого из входов (см. Рис. [3.6-6,](#page-19-0) **7**).
- 8. Установить флажок **Связать с входом вскрытия корпуса**, если необходимо, чтобы реле реагировало на состояния корпуса охранной панели (см. Рис. [3.6-6,](#page-19-0) **8**).
- 9. Установить флажок **Связать с входом сбоя питания**, если необходимо, чтобы реле реагировало на состояние питания охранной панели (см. Рис. [3.6-6,](#page-19-0) **9**).
- 10. Настроить взаимодействие реле и шлейфов (см. Рис. [3.6-6,](#page-19-0) **10**). В столбце **Действие** выбрать состояния шлейфов, при которых реле будет замыкаться [\(Таб.](#page-20-1) 3.6-3).

#### <span id="page-20-1"></span>**Таб. 3.6-3 Взаимодействие реле и шлейфов**

![](_page_20_Picture_194.jpeg)

11. Для сохранения внесенных изменений необходимо нажать кнопку **Применить** (см[. Рис.](#page-19-0)  [3.6-6,](#page-19-0) **11**).

Настройка реле охранной панели *AIO* завершена.

## <span id="page-20-0"></span>3.6.4 **Настройка датчиков статусной панели «ASA»**

Настройка датчиков статусной панели *ASA* проходит на панели настроек объекта **Лампочка**. Данный объект создается на базе объекта **Статусная панель ASA** (Рис. [3.6-7\)](#page-20-2).

![](_page_20_Picture_195.jpeg)

**Рис. 3.6-7 Объект Лампочка**

<span id="page-20-2"></span>Настройка датчиков статусной панели *ASA* проходит следующим образом:

1. Перейти на панель настроек объекта **Лампочка** (Рис. [3.6-8\)](#page-21-2).

![](_page_21_Picture_0.jpeg)

**Рис. 3.6-8 Панель настроек объекта Лампочка**

- <span id="page-21-2"></span>2. В поле **Номер:** необходимо ввести порядковый номер датчика (см. Рис. [3.6-8,](#page-21-2) **1**).
- 3. Если требуется днем подтверждать тревогу необходимо установить флажок **Требовать подтверждения днем** (см. Рис. [3.6-8,](#page-21-2) **2**).
- 4. Если требуется ночью подтверждать тревогу необходимо установить флажок **Требовать подтверждения ночью** (см. Рис. [3.6-8,](#page-21-2) **3**).
- 5. Выбрать охранную панель, к которой относится данный датчик, из соответствующего раскрывающегося списка (см. Рис. [3.6-8,](#page-21-2) **4**).
- 6. Выбрать шлейф охранной панели, к которому относится данный датчик, из соответствующего раскрывающегося списка (см. Рис. [3.6-8,](#page-21-2) **5**).
- 7. Для сохранения внесенных изменений необходимо нажать кнопку **Применить** (см[. Рис.](#page-19-0)  [3.6-6,](#page-19-0) **11**).

Настройка реле охранной панели *AIO* завершена.

# <span id="page-21-0"></span>**4 Работа с модулем интеграции «ApolloSDK»**

#### <span id="page-21-1"></span>**4.1 Общие сведения о работе с модулем «ApolloSDK»**

Для работы с модулем интеграции *ApolloSDK* используются следующие интерфейсные объекты:

- 1. **Карта**;
- 2. **Протокол событий**;
- 3. **Служба пропускного режима**;
- 4. **Фотоидентификация**.

Сведения по настройке данных интерфейсных объектов приведены в документах *ПК Интеллект: Руководство Администратора, Руководство пользователя программным модулем «Служба пропускного режима» и Руководство по настройке и работе с модулем «Фотоидентификация»*.

Работа с интерфейсными объектами подробно описана в документе *ПК Интеллект: Руководство Оператора*.

# <span id="page-22-0"></span>**4.2 Управление контроллером «AAN»**

Управление контроллером *AAN* осуществляется в интерактивном окне **Карта** с использованием функционального меню соответствующего объекта (Рис. [4.2-1\)](#page-22-3):

![](_page_22_Picture_2.jpeg)

**Рис. 4.2-1 Функциональное меню объекта Контроллер AAN**

<span id="page-22-3"></span>Для сброса настроек контроллера необходимо в функциональном меню объекта **Контроллер AAN** выбрать пункт **Перезагрузить Контроллер** (см. Рис. [4.2-1\)](#page-22-3).

## <span id="page-22-1"></span>**4.3 Управление считывателями интерфейсного модуля «AIM»**

Управление считывателями модуля интеграции *ApolloSDK* осуществляется в интерактивном окне **Карта** с использованием функционального меню объекта **Считыватель** (Рис. [4.3-1,](#page-22-4) Рис. [4.3-2\)](#page-22-5).

![](_page_22_Picture_7.jpeg)

**Рис. 4.3-1 Функциональное меню объекта Считыватель**

#### <span id="page-22-5"></span><span id="page-22-4"></span>**Рис. 4.3-2 Описание команд функционального меню объекта Считыватель**

![](_page_22_Picture_182.jpeg)

# <span id="page-22-2"></span>**4.4 Управление шлейфами охранной панели «AIO»**

Управление шлейфами охранной панели *AIO* осуществляется в интерактивном окне **Карта** с использованием функционального меню объекта **Шлейф** (Рис. [4.4-1,](#page-23-0) Рис. [4.4-2\)](#page-23-1).

![](_page_22_Picture_13.jpeg)

#### **Рис. 4.4-1 Функциональное меню объекта Шлейф**

#### <span id="page-23-1"></span><span id="page-23-0"></span>**Рис. 4.4-2 Описание команд функционального меню объекта Шлейф**

![](_page_23_Picture_95.jpeg)

# **4.5 Управление реле охранной панели «AIO»**

Управление реле охранной панели *AIO* осуществляется в интерактивном окне **Карта** с использованием функционального меню объекта **Реле** (Рис. [4.5-1\)](#page-23-2).

![](_page_23_Picture_5.jpeg)

**Рис. 4.5-1 Функциональное меню объекта Реле**

<span id="page-23-2"></span>Для подачи импульса необходимо в функциональном меню объекта **Реле** выбрать пункт **Подать импульс** (см. Рис. [4.5-1\)](#page-23-2).